#### **Инструкция по добавлению и редактированию вступительных испытаний в АИС «Е-услуги». Образование»**

#### Содержание:

[1. Внесение информации в справочник «Вступительные испытания ПОО»](#page-1-0)

2. [Внесение специальностей, для которых предусмотрены вступительные испытания](#page-3-0)

[3. Создание расписания вступительных испытаний](#page-4-0)

[4. Работа с реестром Результаты вступительных испытаний.](#page-8-0) Выставление оценок за вступительные испытания

Инструкция предназначена для пользователей автоматизированной информационной системы «Е-услуги. Образование» (далее – ведомственная система Е-услуги) с ролью «Главный оператор ПОО», ответственных за работу с заявлениями на зачисление в профессиональные образовательные организации.

Данная инструкция описывает работу со справочником «Вступительные испытания ПОО», а также с реестрами «Расписание вступительных испытаний» и «Результаты вступительных испытаний».

Инструкция позволит провести работу по добавлению и редактированию вступительных испытаний и их результатов в ведомственной системе Е-услуги.

Приказом № 457 от 2 сентября 2020 года «Об утверждении порядка приема на обучение по образовательным программам среднего профессионального образования» утвержден перечень специальностей, по которым предусмотрены вступительные испытания (приложение 1).

Для того, чтобы все вступительные испытания корректно отображались в системе Е-услуги, необходимо выполнить следующие действия:

1. Внести перечень предусмотренных вступительных испытаний в справочник «Вступительные испытания»

2. Внести специальности, для которых предусмотрены вступительные испытания;

3. Создать и отредактировать расписание вступительных испытаний в соответствующем реестре.

4. Внести и просмотреть информацию о результатах проведенных испытаний в реестре «Результаты вступительных испытаний».

1

#### **1. Внесение информации в справочник «Вступительные испытания ПОО»**

<span id="page-1-0"></span>Для того, чтобы начать работу со справочником «Вступительные испытания ПОО», необходимо перейти в подраздел **«Справочники» - «Вступительные испытания ПОО»** (рис. 1).

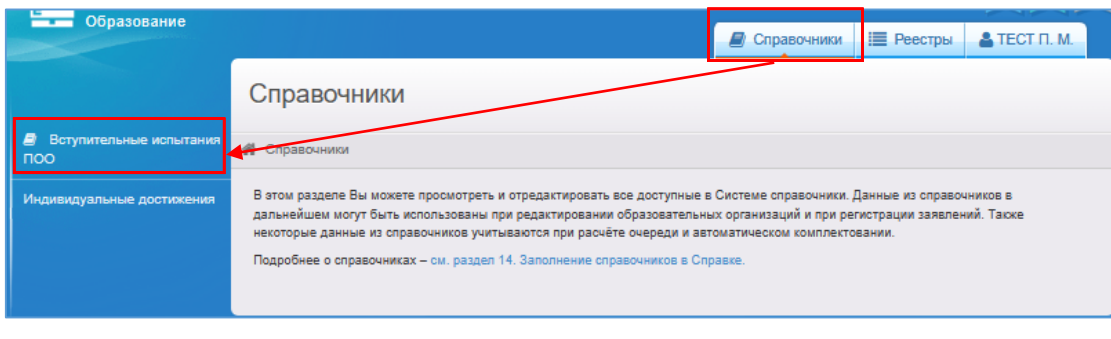

Рис.1

**Важно!** В справочник испытание вносится один раз. Если предусмотренное вступительное испытание находится в списке, то добавлять ничего не нужно.

Чтобы добавить новую запись в справочник, нажмите кнопку **«Добавить новую запись»** (рис.2).

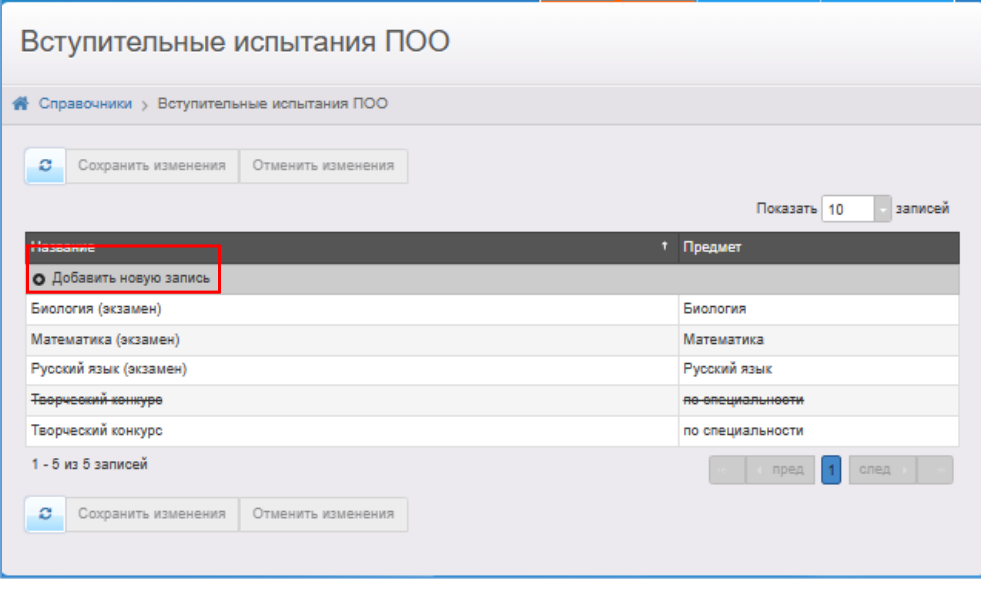

Рис.2

Появится новая строка, в которую нужно ввести название. Для добавления записи нажмите кнопку **«Готово»**, для возврата к таблице без сохранения внесённых изменений нажмите кнопку **«Отмена»** (рис.3).

| Название                                | † Предмет |                          |  |
|-----------------------------------------|-----------|--------------------------|--|
| Экзамен по биологии 11 класс письменный | Биопогия  |                          |  |
| Экзамен по физике 11 класс письменный   | Физика    | <b>V</b> Готово в Отмена |  |
| Экзамен по химии 11 класс письменный    | Химия     |                          |  |

Рис.3

Вновь добавленная запись выделится курсивом. Чтобы подтвердить добавление специальности, нажмите кнопку «**Сохранить изменения»**. Чтобы отменить добавление записи, нажмите кнопку **«Отменить изменения»** (рис.4).

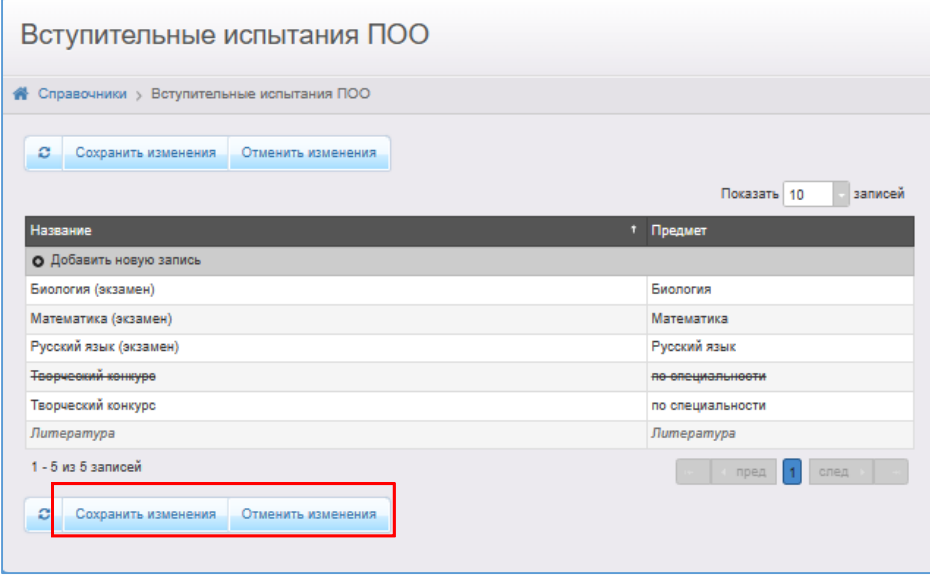

Рис.4

чтобы удалить запись о вступительном испытании, нажмите кнопку нажмите кнопку **«Готово»**. Запись станет перечеркнутой.

# <span id="page-3-0"></span>**2. Внесение специальностей, для которых предусмотрены вступительные испытания**

**Внимание!** Если в ПОО уже утверждены специальности на текущий учебный год с заполненным полем **«Испытание»**, то нужно пропустить этот шаг.

Если специальность создана и утверждена, а испытание не внесено, то редактируем ее.

В разделе **«Реестры»** - **«Образовательные организации»** нажать кнопку **«Редактирование»** - **«Специальности проф. Образования»**.

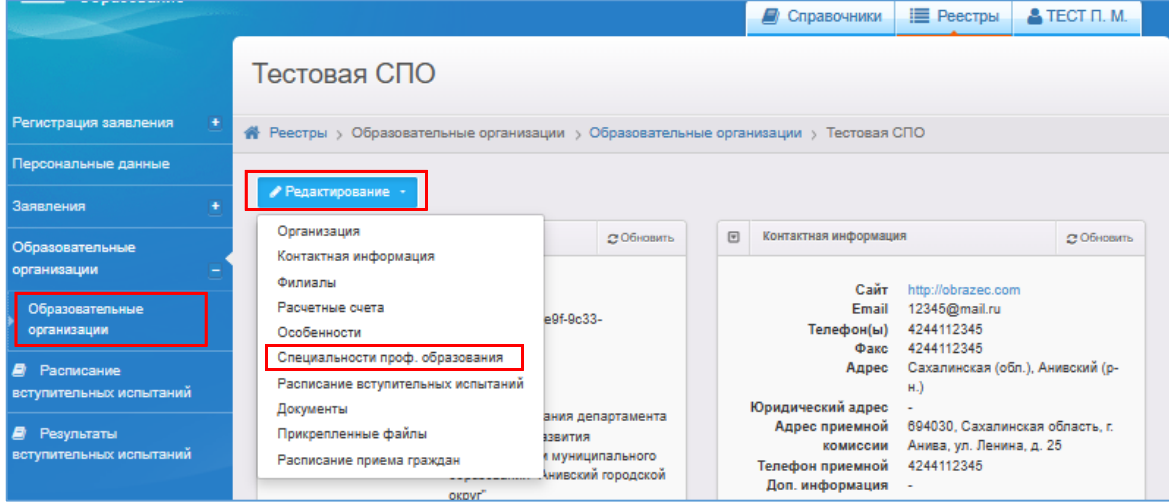

Рис.5

Для внесения новой специальности в разделе **«Редактирование»** - «Специальности проф.образования» нажать кнопку **добавить**, заполнить все поля.

В поле **«Испытание»** выбрать нужную запись и нажать кнопку **«Добавить»**. Выбрать систему оценивания и сохранить изменения (рис.6).

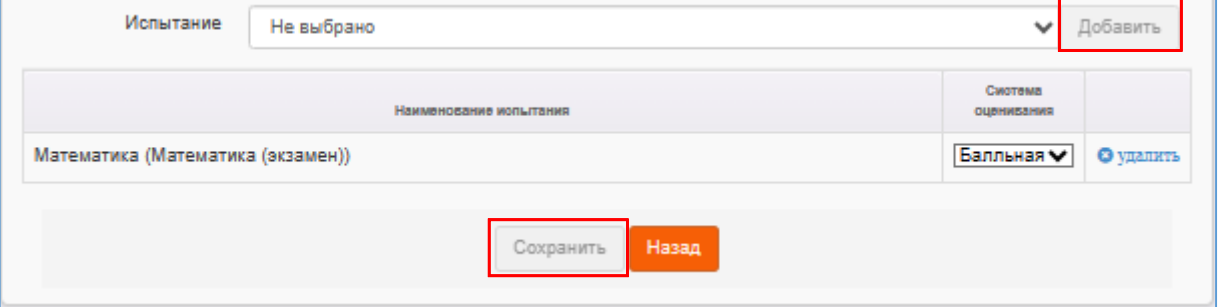

Рис.6

#### <span id="page-4-0"></span>**3. Создание расписания вступительных испытаний**

Для создания расписания вступительных испытаний необходимо зайти в раздел

## **«Реестры»** - **«Образовательные организации»** (рис. 7).

|                                                                                                    | $\triangle$ TECT $\Pi$ . M.<br>Е Реестры<br>Справочники |  |  |  |  |  |
|----------------------------------------------------------------------------------------------------|---------------------------------------------------------|--|--|--|--|--|
| Реестры                                                                                                    |                                                         |  |  |  |  |  |
| Регистрация заявления<br>备 Реестры                                                                                                    |                                                         |  |  |  |  |  |
| Персональные данные<br>В данном разделя с зависимости от назначенных вам прав доступны следующие операции:                                                                                                    |                                                         |  |  |  |  |  |
| Заявления<br>регистрация заявлений на зачисление/перевод в различные типы образовательных организаций (см. разделы 19. Заявление на                                                                                                    |                                                         |  |  |  |  |  |
| зачисление или перевод в ДОО, 20. Заявление на зачисление или перевод в ООО и 21. Заявление на отдых в каникулярное время<br>Образовательные<br>Справки):<br>организации<br>• поиск информации о зарегистрированных заявлениях, детях, Заявителях, редактирование данных (см. раздел 22. Работа с<br>реестрами);                                                                                                    |                                                         |  |  |  |  |  |
| • поиск дублей заявлений и объединение нескольких записей (дублей) в одну (см. 22.1. Реестр персональных данных);<br><b>A</b> Расписание<br>• ведение списка пользователей, работающих в ведомственной части Системы (см. 13. Регистрация пользователя в Системе);<br>вступительных испытаний<br>• ведение журнала безопасности Системы (см. 8. Журнал безопасности);                                                                                                    |                                                         |  |  |  |  |  |
| • просмотр истории всех когда-либо внесённых изменений (см. 22.2. Реестр истории изменений);<br><b>В</b> Результаты<br>• ведение реестра протоколов комиссий и регистрация ходатайств (см. 22.4. Реестр протоколов комиссий);<br>вступительных испытаний<br>• перенос информации из подсистемы ведения учебного процесса (см. 18. Перенос информации из подсистемы ведения учебного<br>npouecca):<br>• ведение списка образовательных организаций и загородных оздоровительных лагерей (см. 22.3. Реестр образовательных<br>организаций и 22.5. Реестр загородных оздоровительных лагерей);<br>• выполнение команд над зарегистрированными заявлениями (см. 22.6. Реестр зарегистрированных заявлений);<br>• просмотр состава очереди (см. 22.13. Очередники в ДОО). |                                                         |  |  |  |  |  |

Рис.7

Нажать кнопку **«Редактирование»** - **«Расписание вступительных испытаний»** (рис. 8).

| Тестовая СПО                                                                                                    |                                                |                                                                                                    |                        |                                                                                                    |                                                                                                    |             |
|----------------------------------------------------------------------------------------------------|------------------------------------------------|----------------------------------------------------------------------------------------------------|------------------------|----------------------------------------------------------------------------------------------------|----------------------------------------------------------------------------------------------------|-------------|
| Реестры > Образовательные организации > Образовательные организации > Тестовая СПО<br>Редактирование *                                                                                                    |                                                |                                                                                                    |                        |                                                                                                    |                                                                                                    |             |
| Организация<br>Контактная информация<br>Филиалы<br>Расчетные счета<br>Особенности<br>Специальности проф. образования<br>Расписание вступительных испытаний<br>Документы<br>Прикрепленные файлы<br>Расписание приема граждан<br>Идентификатор для<br>«Информики» b6d9220d57ce | OKDVI <sup>"</sup><br>55203506-3849-4fef-9f6e- | 2 Обновить<br>$-9f-9c.33-$<br>ания департамента<br>RNTNBEE<br>и муниципального<br>Анивский городской | Свернуть<br>$\sqrt{m}$ | Контактная информация<br>Сайт<br>Email<br>Телефон(ы)<br>Факс<br>Адрес<br>Юридический адрес<br>Адрес приемной<br>комиссии<br>Телефон приемной<br>Доп. информация | http://obrazec.com<br>12345@mail.ru<br>4244112345<br>4244112345<br>Сахалинская (обл.), Анивский (р-<br>H <sub>1</sub><br>694030, Сахалинская область, г.<br>Анива, ул. Ленина, д. 25<br>4244112345 | ст Обновить |

Рис.8

Откроется раздел с расписанием вступительных испытаний. Для добавления нового учебного года нажмите кнопку  $\|\cdot\|$ и выберете необходимый учебный год (рис.9).

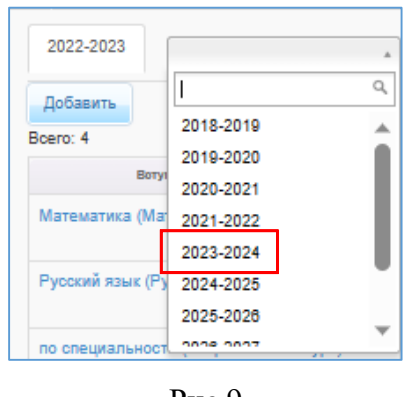

Рис.9

Для добавления расписания вступительных испытаний на новый учебный год нажать на вкладку с текущим годом, затем кнопку **«Добавить»** (рис.10).

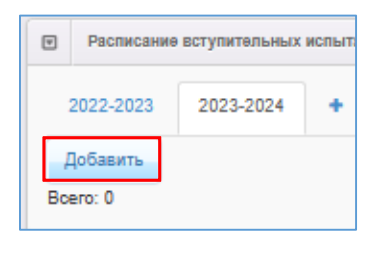

Рис.10

В открывшемся окне выбрать вступительное испытание из списка, внести дату и время проведения и, если нужно, оставить комментарий. Нажать кнопку **«Сохранить»** (рис.11).

**Важно!** В список вступительных испытаний включаются только те испытания, которые внесены в специальность (см. разд. 2, стр.5).

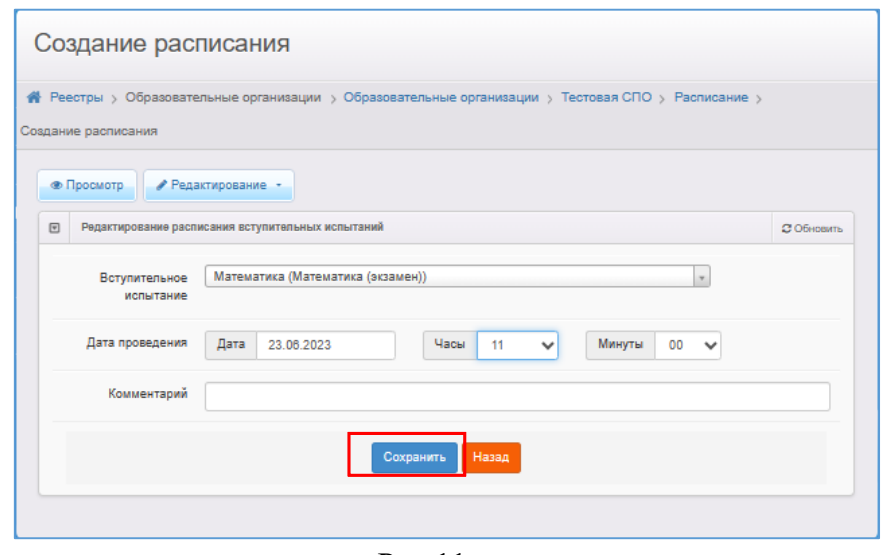

Рис.11

В дальнейшем вы можете отредактировать информацию о каком-либо испытании, щёлкнув по гиперссылке с его названием в расписании вступительных испытаний, или удалить испытание, нажав напротив него кнопку **«Удалить»** (рис.12).

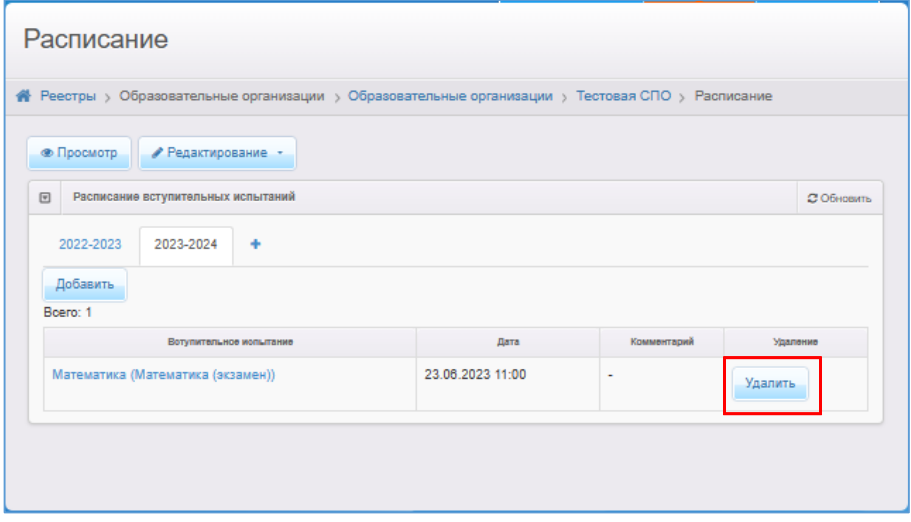

Рис.12

Для вызова реестра «Расписание вступительных испытаний» необходимо зайти в раздел **«Реестры»** - **«Расписание вступительных испытаний»** (рис.13). В данном разделе отображены все вступительные испытания, которые были добавлены при редактировании расписания вступительных испытаний.

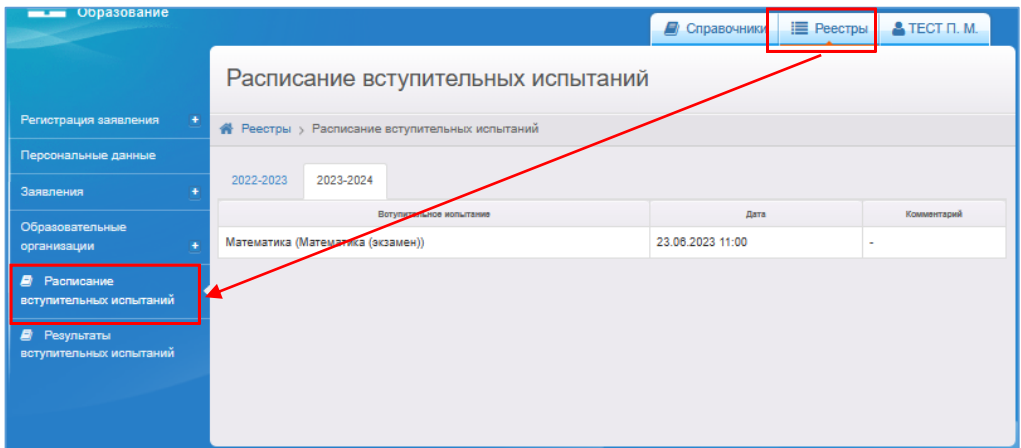

Рис.13

# <span id="page-8-0"></span>**4. Работа с реестром «Результаты вступительных испытаний». Выставление оценок за вступительные испытания**

В реестре «Результаты вступительных испытаний» предоставляется возможность просмотра информации по результатам вступительных испытаний для отдельно взятых заявлений на зачисление в конкретную ПОО.

Для вызова реестра «Результаты вступительных испытаний» необходимо зайти в раздел **«Реестры»** - **«Результаты вступительных испытаний»** (рис.14).

Для загрузки результатов вступительных испытаний необходимо обязательно сформировать запрос через выбор параметров в фильтре и нажать кнопку **«Применить»**. Запрос может быть задан по нескольким критериям одновременно.

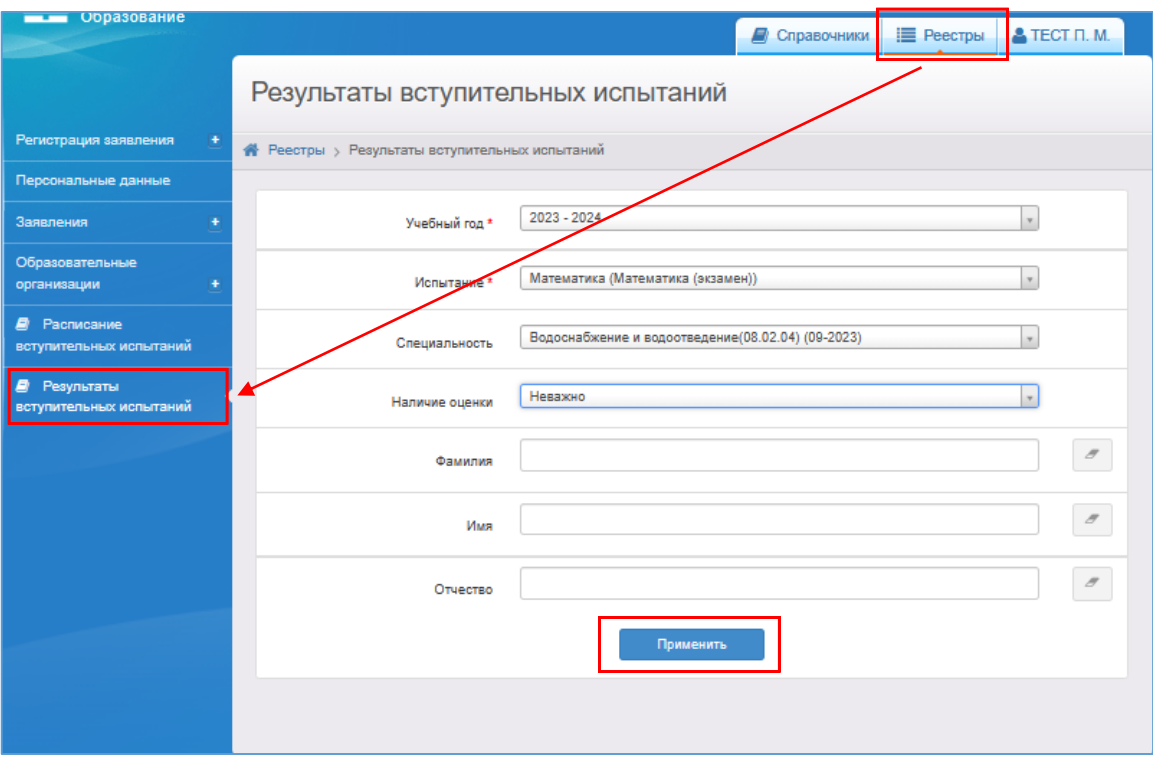

Рис.14

В нижней части экрана реестра «Результаты вступительных испытаний» отобразится таблица с результатами, отвечающими выбранным параметрам (рис.15).

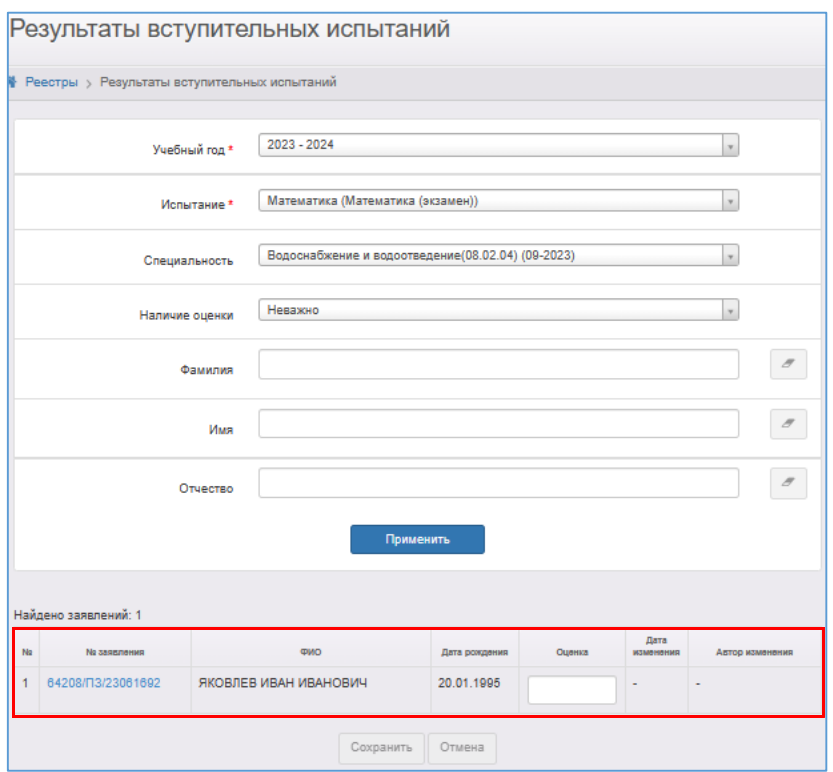

Рис.15

На экране реестра «Результаты вступительных испытаний» можно выставлять и изменять оценки отдельным абитуриентам.

**Важно!** Заявление абитуриента, которому выставляется оценка за вступительные испытания, должно иметь статус **«Направлен на вступительные испытания»**.

Оценка вводится в поле **«Оценка»** вручную, либо выбирается нажатиями на кнопки  $\Box$ . Доступен диапазон оценок, начиная от единицы. Для сохранения оценки нужно нажать кнопку **«Сохранить»**. Оценка будет выставлена, в поле **«Дата изменения»** отобразится время изменения оценки, а в поле **«Автор изменения»** – ФИО оператора (рис.16).

| Na | <b>Na заявления</b> | <b>QMO</b>            | Дата рождения | Оценка | Дата<br>изменения      | Автор изменения         |
|----|---------------------|-----------------------|---------------|--------|------------------------|-------------------------|
|    | 64208/03/23061692   | ЯКОВЛЕВ ИВАН ИВАНОВИЧ | 20.01.1995    |        | 16.06.2023<br>11.49:52 | ТЕСТ ПОО МИХАЙ<br>ЛОВНА |

Рис.16

Оценки за вступительные испытания будут отображены в соответствующих столбцах в реестрах **Конкурсные списки** и **Заявления в ПОО** (рис.18).

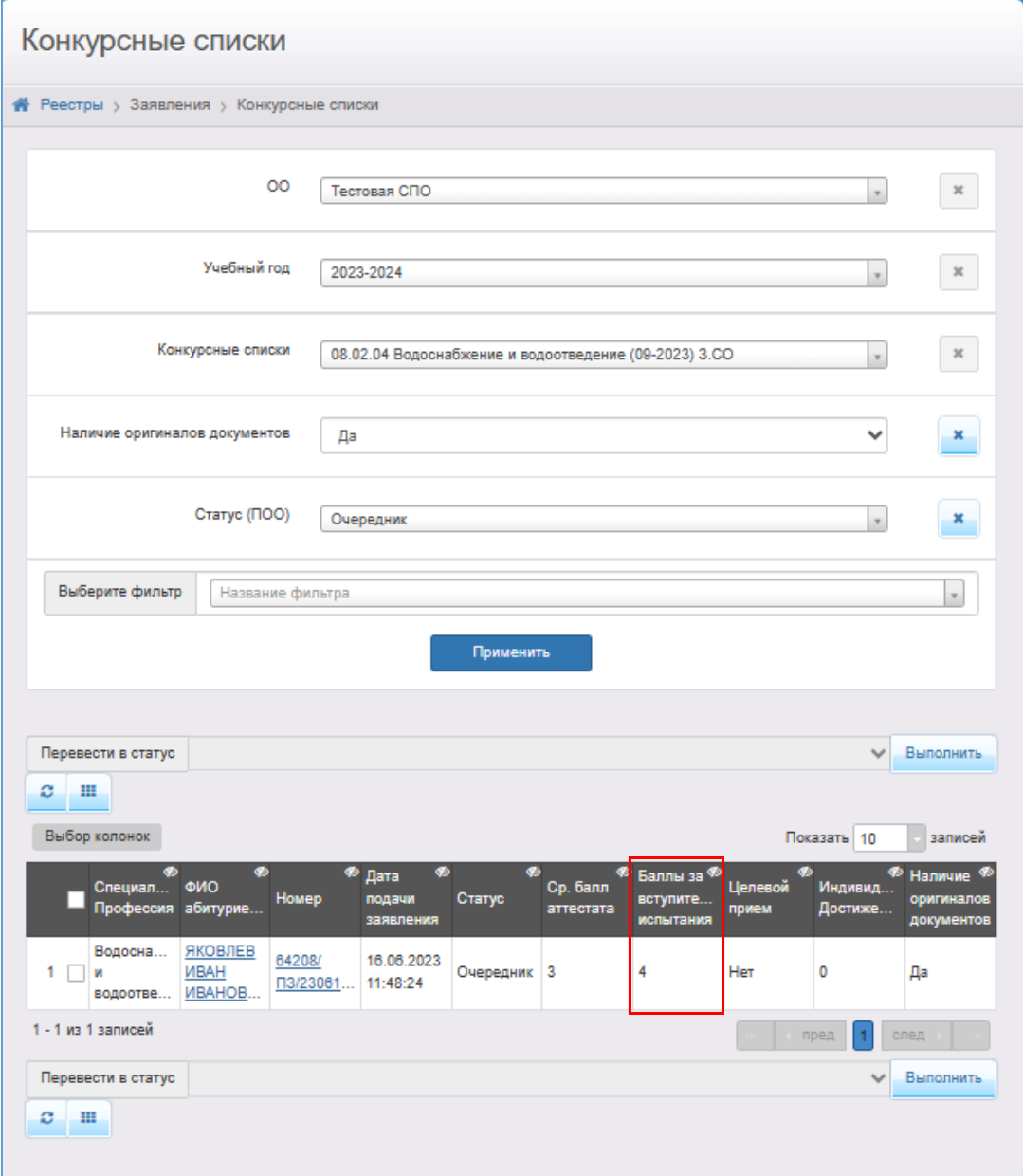

Рис.18

Приложение 1

### **Перечень специальностей, по которым предусмотрены вступительные испытания**

07.02.01 Архитектура,

20.01.01 Пожарный,

20.02.02 Защита в чрезвычайных ситуациях,

20.02.04 Пожарная безопасность,

20.02.05 Организаций оперативного (экстренного) реагирования в чрезвычайных ситуациях,

25.02.04 Летная эксплуатация летательных аппаратов,

29.02.10 Конструирование, моделирование и технология изделий легкой промышленности (по видам),

31.02.01 Лечебное дело,

31.02.02 Акушерское дело,

31.02.05 Стоматология ортопедическая,

34.02.01 Сестринское дело,

35.02.12 Садово-парковое и ландшафтное строительство,

35.02.15 Кинология (в случае подготовки кинолога в следующих областях деятельности: в службах охраны, при розыскных и спасательных работах),

40.02.02 Правоохранительная деятельность,

42.02.01 Реклама,

43.02.17 Технологии индустрии красоты,

44.02.01 Дошкольное образование,

44.02.02 Преподавание в начальных классах,

44.02.03 Педагогика дополнительного образования (в случае подготовки педагога дополнительного образования в следующих областях деятельности: музыкальной, сценической, хореографии, изобразительной, декоративно-прикладном искусстве и физкультурно-оздоровительной),

44.02.04 Специальное дошкольное образование,

44.02.05 Коррекционная педагогика в начальном образовании,

49.02.01 Физическая культура,

49.02.02 Адаптивная физическая культура,

49.02.03 Спорт,

51.02.01 Народное художественное творчество (по видам),

51.02.02 Социально-культурная деятельность (по видам),

52.02.01 Искусство балета,

52.02.02 Искусство танца (по видам),

52.02.03 Цирковое искусство,

52.02.04 Актерское искусство,

52.02.05 Искусство эстрады,

53.01.01 Мастер по ремонту и обслуживанию музыкальных инструментов (по видам),

53.02.01 Музыкальное образование,

53.02.02 Музыкальное искусство эстрады (по видам),

53.02.03 Инструментальное исполнительство (по видам инструментов),

53.02.04 Вокальное искусство,

53.02.05 Сольное и хоровое народное пение,

53.02.06 Хоровое дирижирование,

53.02.07 Теория музыки,

53.02.08 Музыкальное звукооператорское мастерство,

53.02.09 Театрально-декорационное искусство (по видам),

54.02.01 Дизайн (по отраслям),

54.02.02 Декоративно-прикладное искусство и народные промыслы (по видам),

54.02.03 Художественное оформление изделий текстильной и легкой промышленности,

54.02.04 Реставрация,

54.02.05 Живопись (по видам),

54.02.06 Изобразительное искусство и черчение,

54.02.07 Скульптура,

54.02.08 Техника и искусство фотографии,

55.02.01 Театральная и аудиовизуальная техника (по видам),

55.02.02 Анимация и анимационное кино (по видам).